# **Plaid Verification Guide**

CWP

Exported on 01/30/2024

# **Table of Contents**

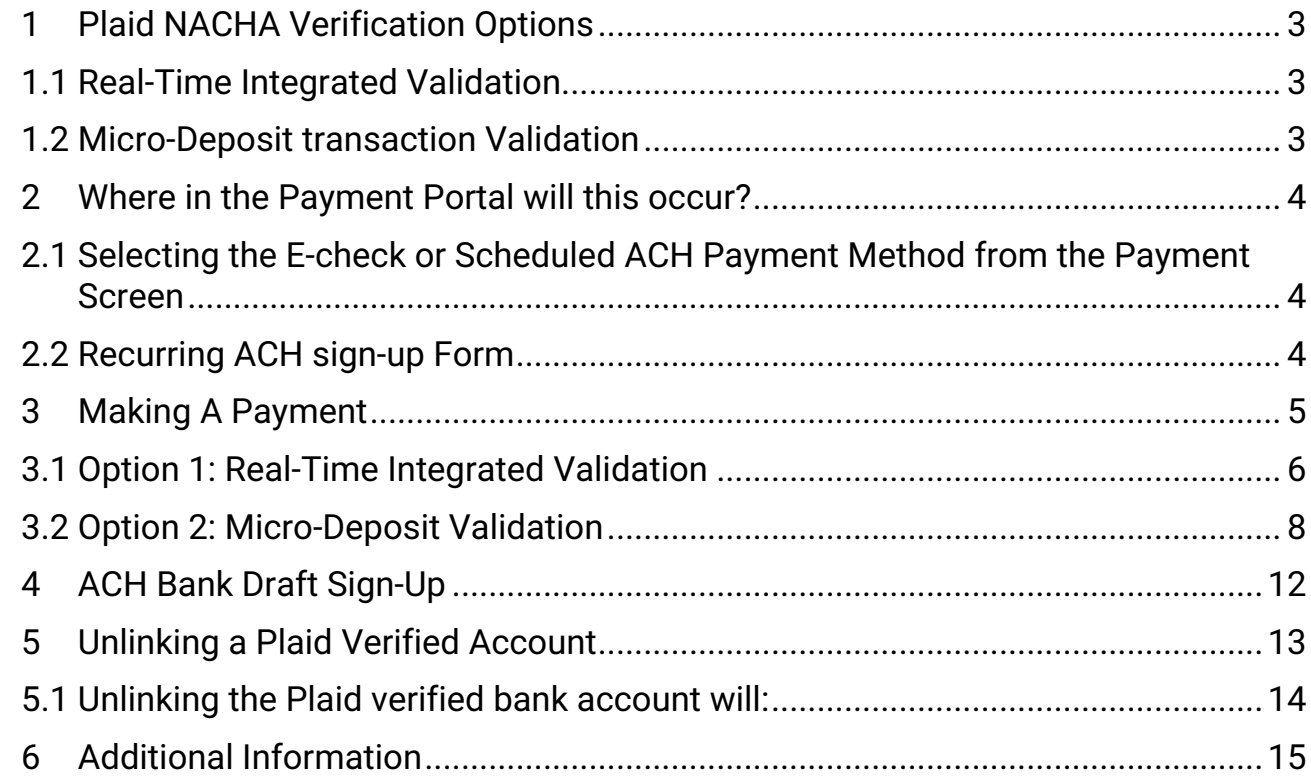

## <span id="page-2-1"></span><span id="page-2-0"></span>1 Plaid NACHA Verification Options

#### 1.1 Real-Time Integrated Validation

- The **Plaid integration** communicates with the bank **real time** to verify and validate the bank account is **real** and has "**sufficient**" funds to proceed.
- The user **can proceed** even if their bank account **does not** have "**sufficient funds**". It is the **responsibility** of the **end user** to proceed forward based on the balance message provided by the **Plaid integration**.

#### <span id="page-2-2"></span>1.2 Micro-Deposit transaction Validation

- Occurs if the customer's bank is **not** in **Plaid's network**.
- **Plaid** will send **two unique micro-deposits** that must be **verified** by the customer to validate the setup.
- This could take from **1-2 business days**.

## <span id="page-3-1"></span><span id="page-3-0"></span>2 Where in the Payment Portal will this occur?

#### 2.1 Selecting the E-check or Scheduled ACH Payment Method from the Payment Screen

- The **Guest Pay** option from the login page will **no longer be allowed** to provide **E-check** functionality due to this mandated verification.
- The customer must **log in** to their **CWP account** and **validate** their banking information to use an Echeck tender.

#### <span id="page-3-2"></span>2.2 Recurring ACH sign-up Form

• **Plaid** will now be integrated to validate **ACH Bank Draft** signup from **CWP**.

## <span id="page-4-0"></span>3 Making A Payment

1. Select Make a Payment

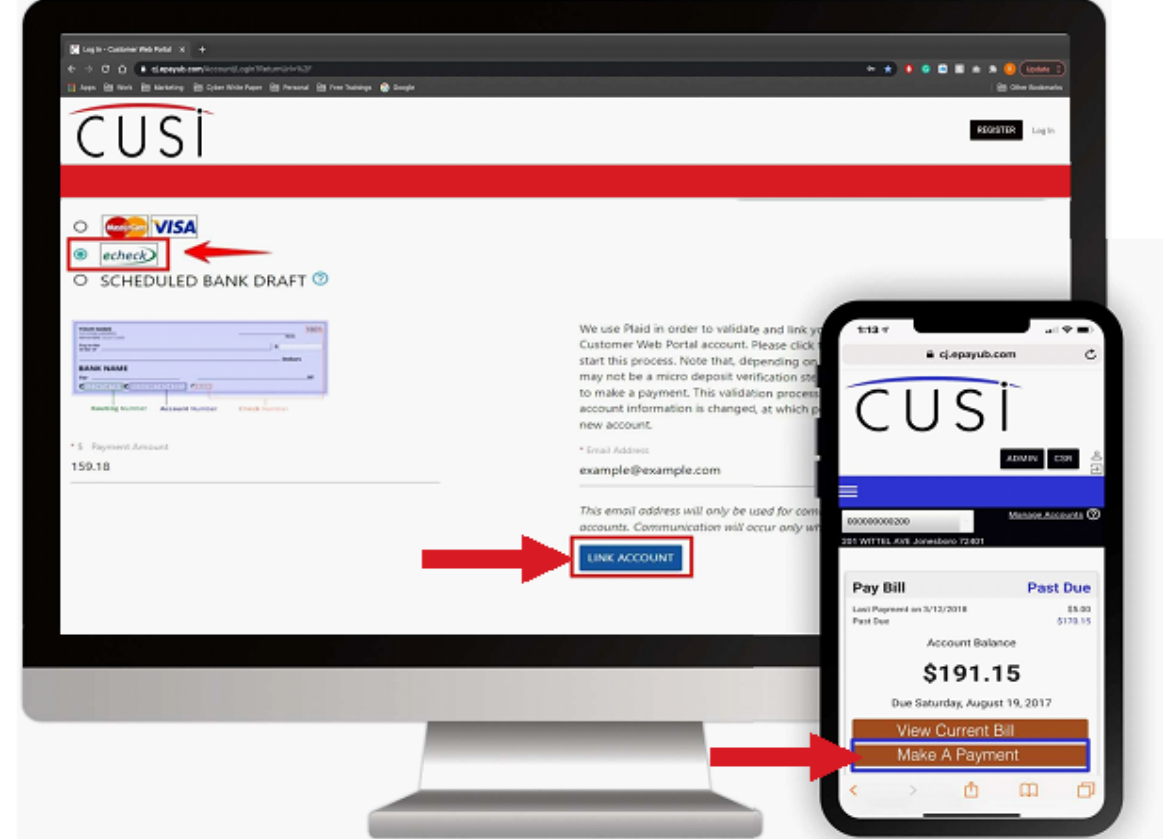

- 2. Select **E-Check** or **Scheduled Bank Draft** as your Payment option
- 3. The User will then be prompted by the Plaid Workflow to Validate their Bank Account.

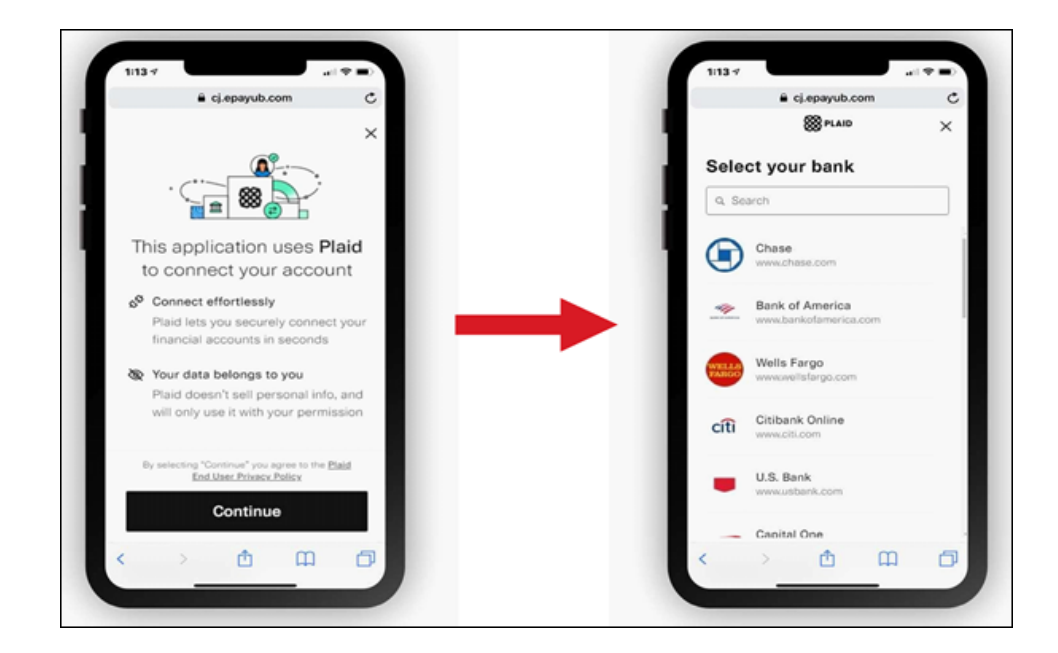

### <span id="page-5-0"></span>3.1 Option 1: Real-Time Integrated Validation

When selecting a **bank** that is integrated with **Plaid network**, the workflow resembles the images shown. Some banks may **slightly differ** in their validation process based on extra security measures.

**Example** – **Bank of America** will prompt the user with a **Two-Factor Authentication** login screen to their own portal before the Plaid validation completes.

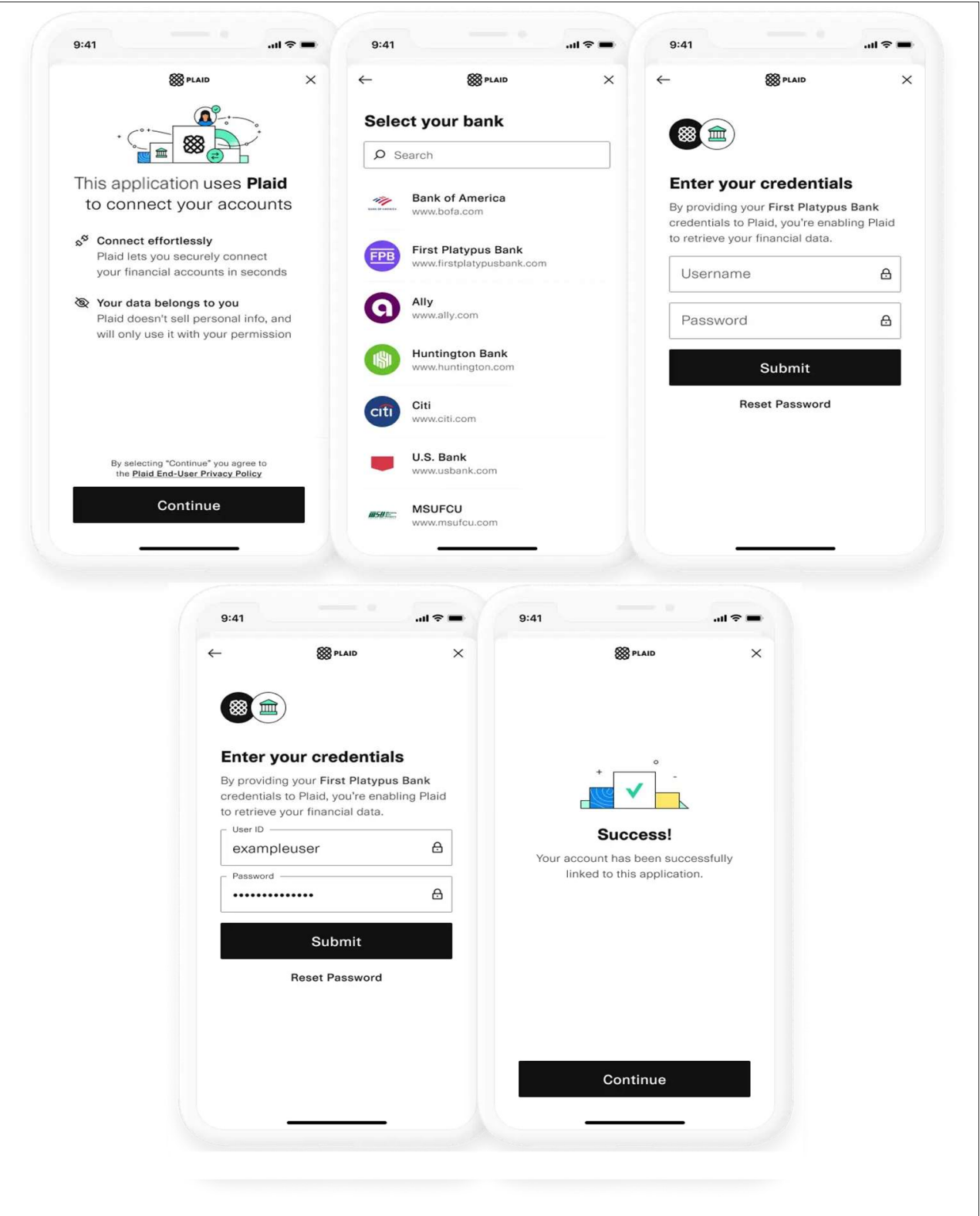

#### <span id="page-7-0"></span>3.2 Option 2: Micro-Deposit Validation

If the user's **bank** is **not part** of the approved **Plaid integrated banks**, they will have the ability to validate with a **manual micro-deposit** validation process

A user can **connect their financial institution** using the following connection flow:

- 1. Inside of the **Plaid integration**, if the bank the user would like to link is not listed, they will be able to click **"Link with Account Numbers".**
- 2. The user will then fill out the **routing number**, **bank account number**, **name on the account**, and **bank account type**.

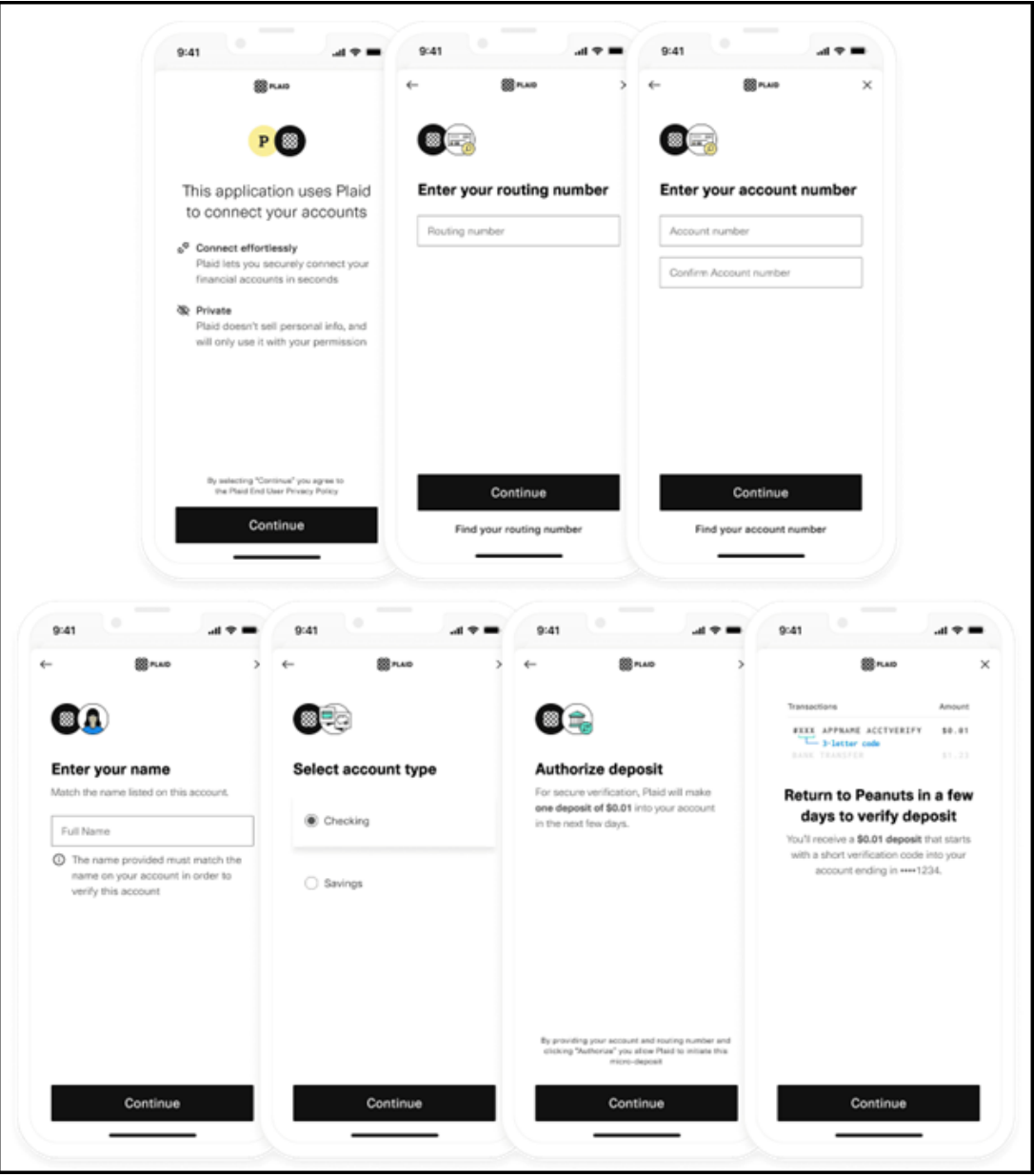

3. Once completed, the user will receive the message stating that **Plaid** will send a **microdeposit** to their **bank account**, and to return to the **CWP** page in **1-2 business day**s, or once the **micro-deposit** is received in their bank account. **The user should see a micro-deposit in their online bank portal separate from the utility's CWP.**

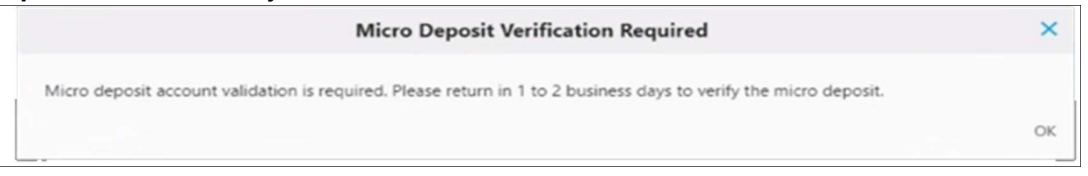

4. After **1-2 business days**, the user will need to login to the utility's **CWP** and will be prompted to verify the **deposit amount** in their account.

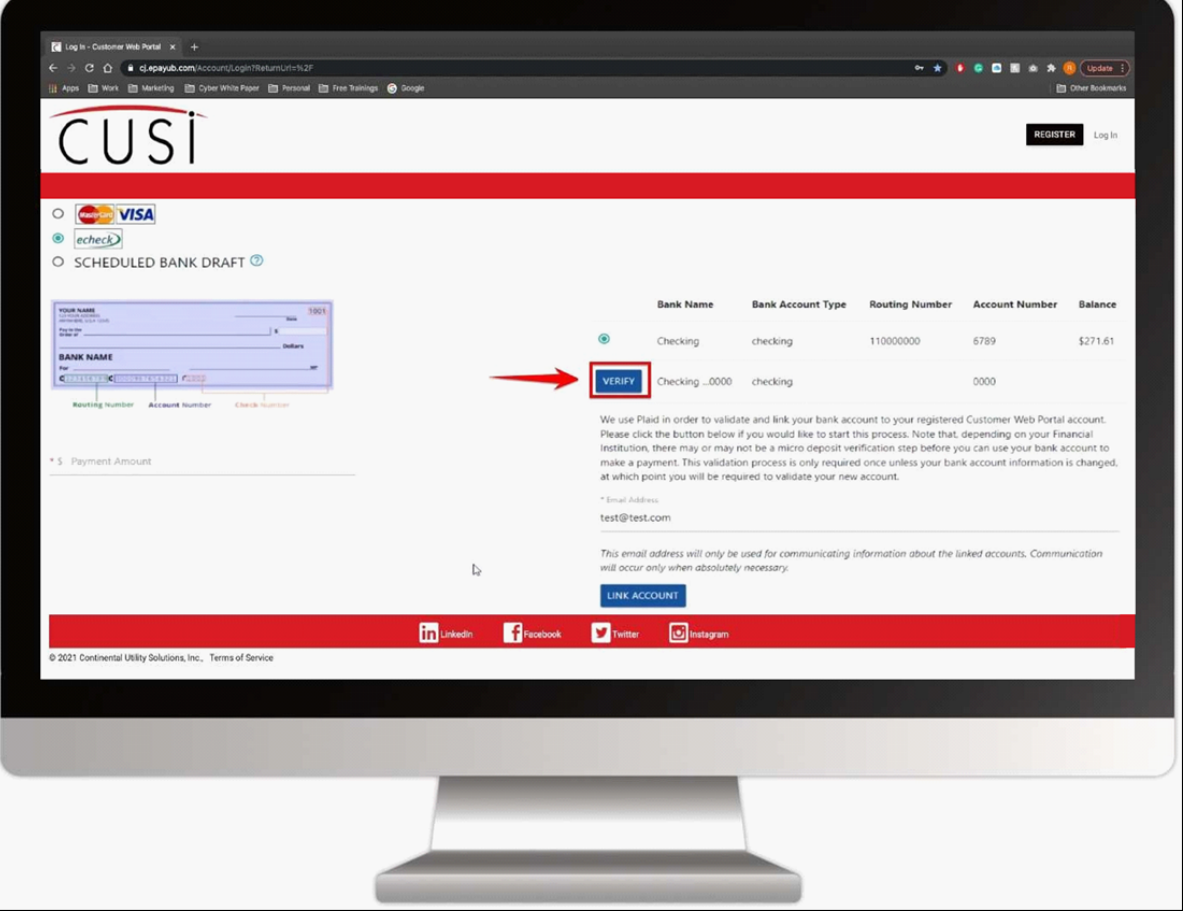

5. By clicking "**Verify**", a message to **confirm** they have received the **micro-deposit** will prompt.

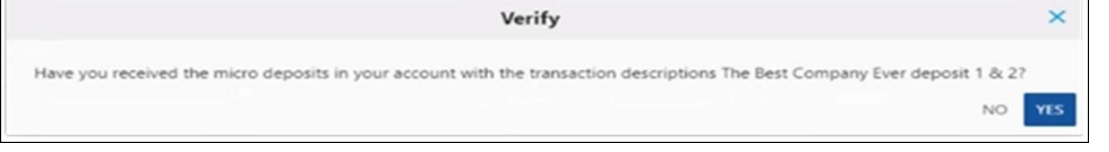

- 6. Clicking "**Yes**", will prompt the user to **enter a 3-letter code** to complete validation.
	- a. Once **verified**, **Plaid** will **reverse** the micro-deposit amount from the user's bank account.
- b. Once the customer has **completed** the manual **verifications** of the **micro-deposit**, their bank information will be **verified** to use **E-check** tender associated with that **specific bank account**.
- An **online bank portal** is not required for **verification of micro-deposit**. As long as the end user can **verify the micro-deposit amounts**, they can **validate their banking information** with **Plaid** and **CWP**.  $\odot$

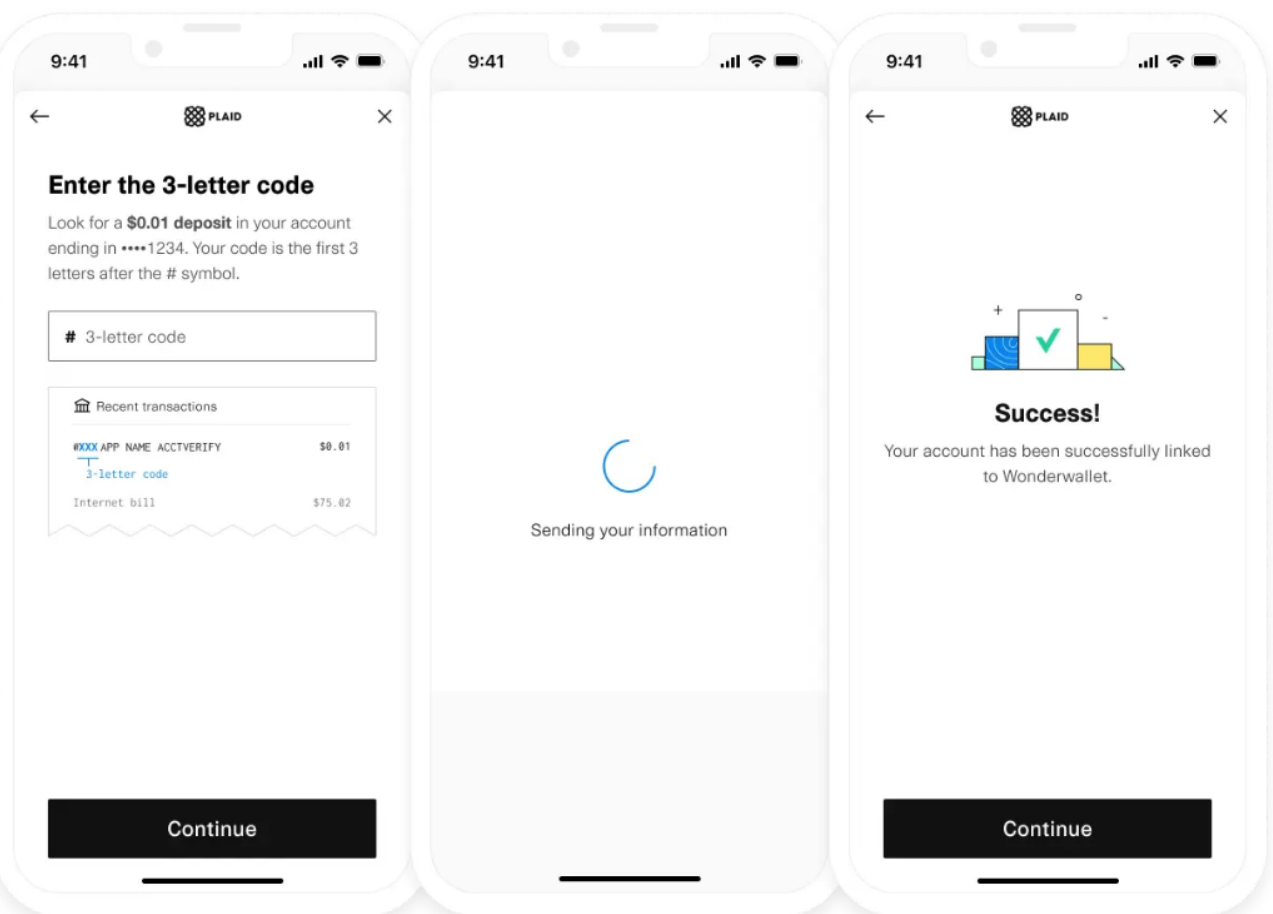

Once **banking information** has been **validated**, the payment screen will **confirm** that information is **successfully linked**.

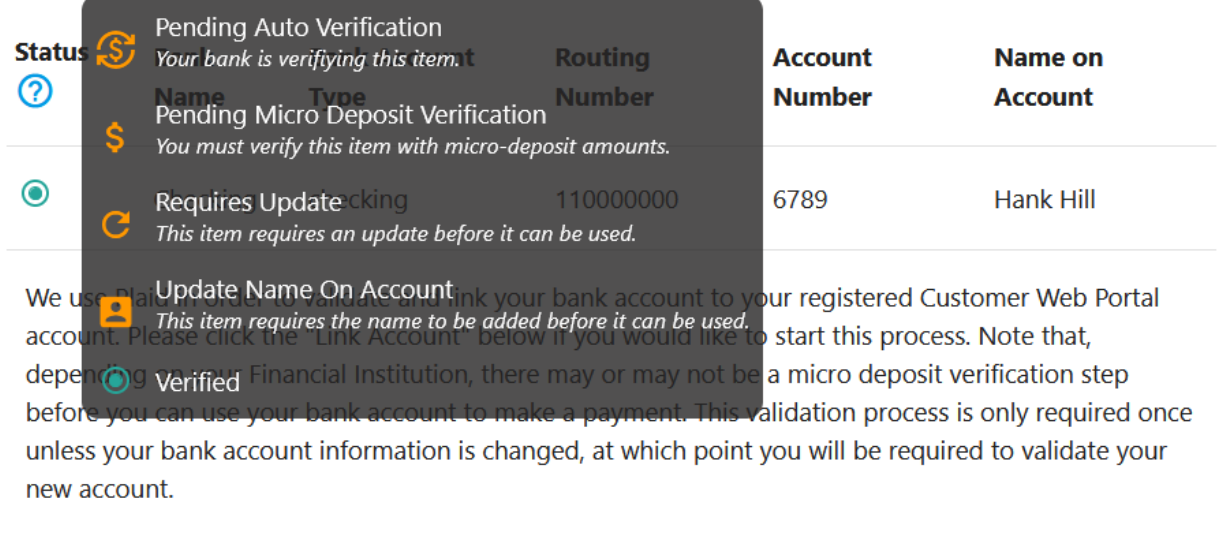

\* Email Address

test@cusi.com

#### \* Name on Account

This email address will only be used for communicating information about the linked accounts. Communication will occur only when absolutely necessary.

LINK ACCOUNT **UNLINK** 

Making A Payment – 11

## <span id="page-11-0"></span>4 ACH Bank Draft Sign-Up

When signing up for **ACH Bank Draft** from **CWP**, **Plaid** validation is **required** to sign up.

• The user will click "**Link Account**" to prompt the same **Plaid** process as outlined in previous slides to validate.

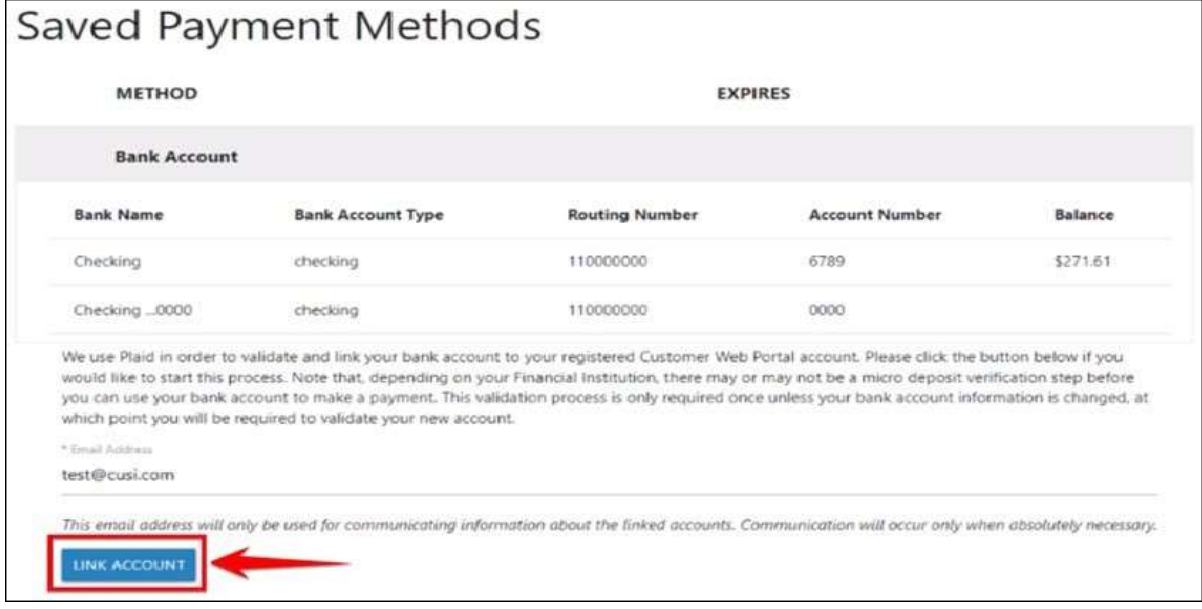

## <span id="page-12-0"></span>5 Unlinking a Plaid Verified Account

• If the end user chooses to **Unlink** their **Plaid Verified account**, they may click the **Unlink button**.

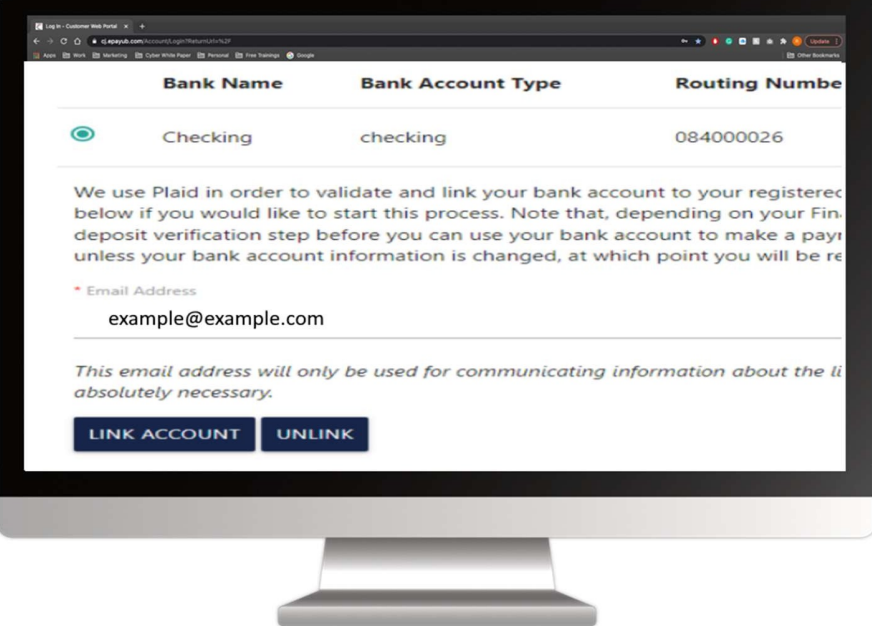

• Once the **Unlink button** has been selected, the user will be prompted with a **verification menu** to proceed with the **Unlinking** of the account.

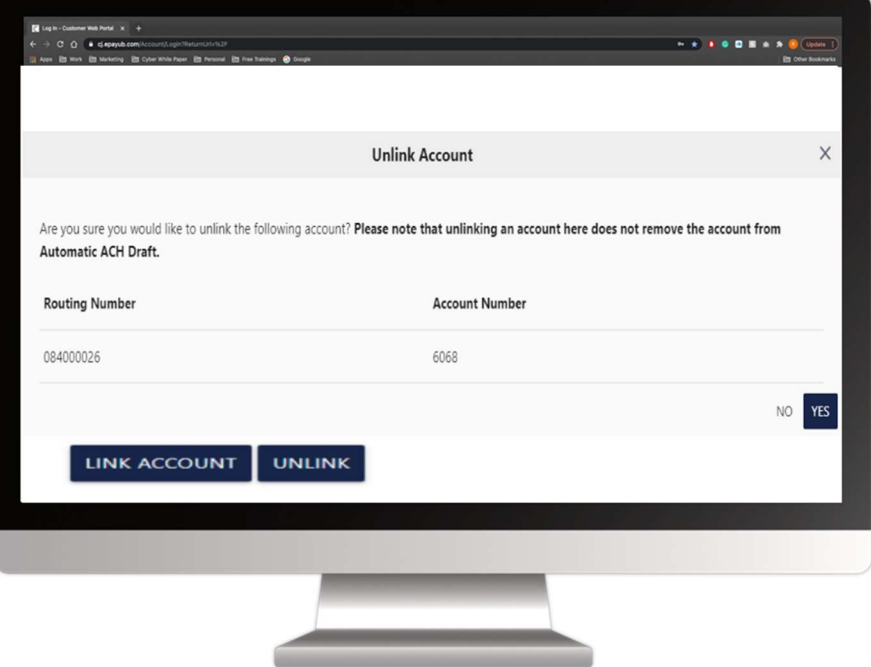

• The end user will click "**Yes**" if they would like to proceed.

#### <span id="page-13-0"></span>5.1 Unlinking the Plaid verified bank account will:

- **Remove** the associated **Wallet item**.
- **NOT** remove the associated **Auto Payment setup (ACH)**.

## <span id="page-14-0"></span>6 Additional Information

- **CUSI** has also updated the "**Set AutoPay**" flow to be more streamlined for your [customers who are enrolling/editing their AutoPay. Please review the](https://cusi.atlassian.net/wiki/spaces/CWP/pages/36110669/End+User+Auto+Pay+Documentation) **End User Auto Pay Documentation**<sup>1</sup> for full release notes.
- See some **Frequently Asked Questions** [regarding Plaid and the verification process on the](https://cusi.atlassian.net/wiki/spaces/CWP/pages/5637307/Plaid+FAQs) **Plaid FAQs**<sup>2</sup> page.
- [A user can walk through the verification process using](https://plaid.com/demo/) **Plaid's demo** feature here: https://plaid.com/ demo/
	- Use the demo **test credentials** shown below.

**Test credentials** 

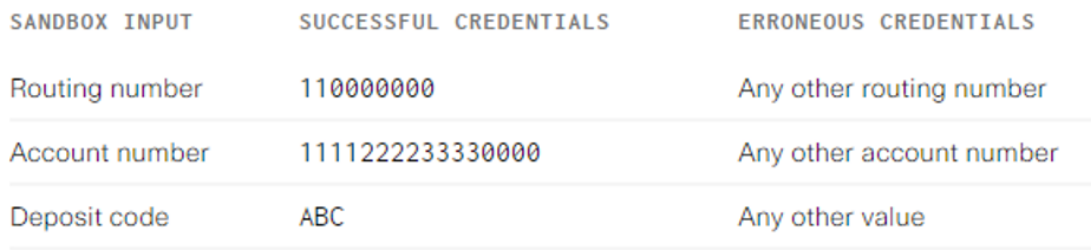

<sup>1</sup> <https://cusi.atlassian.net/wiki/spaces/CWP/pages/36110669/End+User+Auto+Pay+Documentation>

<sup>2</sup> <https://cusi.atlassian.net/wiki/spaces/CWP/pages/5637307/Plaid+FAQs>